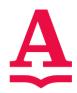

#### **Objective:**

 Click the link to open the Funding Request Form.

 The form will open in your browser. The first page contains pertinent information. Please review the information provided. https://perfectforms.alsde.edu/player.htm?f=OjAgAgEi

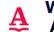

#### We Teach Alabama

Alabama State Department of Education
LEA TEAMS Credentials Review and Funding Request Form

#### Accurance

ASSURANCES

Each LEA is required to submit this LEA TEAMS Request Form for all teachers on a TEAMS contract. Submission of information will be required each year an individual is working under a TEAMS contract. The LEA TEAMS Request Form can only be submitted by the employing county/city superintendent.

By completion of this form, the LEA has determined the individual holds the required valid certificate, is teaching approved courses full-time, is in-field based on their required valid certificate, and otherwise meets all TEAMS requirements. Pro-rated contracts will be accepted throughout a school year, but must include only the number of days the teacher was eligible for TEAMS salary and the teacher is still required to meet annual TEAMS PD and, if applicable, advanced credential requirements.

The signed contract and supporting documents (advanced credential, etc.) for the teacher must be attached to this application on the last page.

The LEA understands the information being provided will be verified and random checks will be conducted. If the LEA is found to be out of compliance, the LEA may not receive an appropriation from the TEAMS fund or may be subject to repayment of funds.

For any modification needed (receipt of higher degree, teacher resignation/retirement, etc.) after initial submission and throughout the contract year, it is the LEA's responsibility to notify the ALSDE by emailing TEAMSFunding@alsde.edu.

Approval and additional funding information will be electronically provided to the LEA from the ALSDE Teaching & Leading and Administrative & Financial Services sections.

A transmittal form must be emailed to TEAMSFunding@alsde.edu within 2 days of application submission. Applications will not be reviewed until the transmittal is received.

- 3. At the bottom of the first page, you must check the box to confirm you are authorized by the Superintendent of this LEA to submit LEA TEAMS Funding Request Forms.
- Fill in your name and email into the Submitted by: and Email: boxes respectively.
- Enter the position held and email of the person completing the Request Form.
- 6. After you finish filling in the boxes, you can proceed to the next page by hitting Next Page.

| I am authorized by the  | e Superintendent of this LEA t | o submit LEA TEAMS re  | equest forms, contracts and | supporting documents. |
|-------------------------|--------------------------------|------------------------|-----------------------------|-----------------------|
| JI am addionized by the | e Superintendent of this EEA t | O SUBINIC EEA TEAMS TE | equest forms, contracts and | supporting documents. |

Submitted by:

Position Held:

| Email: |           |
|--------|-----------|
|        | Next Page |

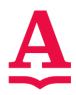

| 7. Select Save & Exit if you need to save your progress and continue later. Doing this will send you an email containing a link which you can click to continue from where you left off.  Note: It is best practice to hit the Save and Exit button to save your progress when not actively entering data to avoid data loss.  | Save & Exit                                                                   |
|----------------------------------------------------------------------------------------------------|-------------------------------------------------------------------------------|
| 8. In the next section, you will need to select your Local Education Agency from the dropdown menu.  (Ex. Madison County if you work for the Madison County School system.)  Doing this will automatically fill in the LEA System # for you.  9. After selecting your Local Education Agency, enter the Superintendent's name. | Local Education Agency:  Superintendent:  LEA System #:                       |
| <ul> <li>10. Fill in the teacher's information into the correct name boxes. First name goes in First name, etc.</li> <li>11. Enter the applicant's ALSDE ID and the last four digits of their Social Security Number (SSN). These fields cannot be left blank.</li> </ul>                                                      | First Name: Maiden Name: Suffix: Suffix: ALSDE ID: Last 4 SSN Teaching Field: |

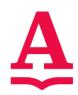

| 12. Select Math or Science from the drop-down menu for the Teaching Field.  Note: Middle and Maiden Name may be left blank.  13. Select the appropriate degree level according to TEACH. | According to TEACH, the Highest Degree Recognized by ALSDE for advanced pay is:  Bachelor's Sixth Year/Education Specialist Doctoral                                                                                                    |  |  |
|----------------------------------------------------------------------------------------------------|----------------------------------------------------------------------------------------------------|--|--|
| 14. Enter the number of months for each item (A completed school year is calculated as 12 months of experience).                                                                         | One year of service is considered 12 months.  Experience Number of Months  Certified Experience in this LEA:  Certified Experience in another Alabama LEA:  Certified Experience in another public school system:                          |  |  |
| 15. Enter the current scholastic year. (ex. 2022-2023) 16. Select how many years the contract is for.                                                                                    | For the scholastic year, this individual has signed  Preliminary Contract and the LEA will monitor for adequate progress as outlined in the contract to ensure the appropriate advanced credential is earned. This is year.  One Two Three |  |  |
|                                                                                                    |                                                                                                    |  |  |

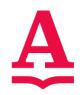

| 17. Select the appropriate advanced contract                                                                                                    | Total Advanced Contract Yrs                                           |  |  |
|----------------------------------------------------------------------------------------------------|-----------------------------------------------------------------------|--|--|
| years.  18. Select Yes or No for                                                                                                    | O1 O2 O3 O4 O5                                                        |  |  |
| advanced contract,<br>then select the                                                                                                    | Advanced Contract:                                                    |  |  |
| appropriate option for<br>the Advanced<br>Credential held.                                                                                                    | ○ Yes* ○ No * Upload documentation on last page                       |  |  |
|                                                                                                    | NBPTS: Early Adolescence Math                                         |  |  |
|                                                                                                    | NBPTS: Early Adolescence Science                                      |  |  |
|                                                                                                    | NBPTS: Adolescence & Young Adult Math                                 |  |  |
|                                                                                                    | NBPTS: Adolescence & Young Adult Science                              |  |  |
|                                                                                                    | National Institute for STEM Education Certificate                     |  |  |
| Date, you can either type your Contract Start Date with the format of MM/DD/YYYY. The other way is to click on the calendar icon next to the box and selecting your start date.  20. Do the same for Contract End Date.  Note: All applicants must be properly certified for TEAMS prior to their contract Start Date.  21. Enter the number of Contract Days this school year. | Contract Start Date:  Contract End Date:  Contract Contract End Date: |  |  |
| school year.                                                                                                    |                                                                       |  |  |
| 22. In the upcoming sections, you will need to add the applicant's list of school(s) and courses. To add rows,                                                                                                    | + 📦                                                                   |  |  |

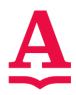

| the bottom left of the         |                       |                              |                     |                                  |
|--------------------------------|-----------------------|------------------------------|---------------------|----------------------------------|
| section.                       |                       |                              |                     |                                  |
| 23. To delete a row, click     |                       |                              |                     |                                  |
| the garbage can in the         |                       |                              |                     |                                  |
| bottom left of the table.      |                       |                              |                     |                                  |
| 24. Select the applicant's     |                       | All Schools Teach            | ing at and FTE at E | ach                              |
| school from the drop-          |                       | Name of School               | FTE                 | Hard to Staff School             |
| down menu.                     |                       |                              | ~                   | ~                                |
| 25. Enter the FTE.             |                       |                              |                     |                                  |
| 26. Select Yes or No           |                       |                              |                     |                                  |
| depending on if this is        | + 🛈                   | ı⊲ ≪ Page                    | e 1 of 1 🕪 ы        |                                  |
| a Hard to Staff School.        | \ <u></u>             |                              |                     |                                  |
| 27. Repeat as necessary.       |                       |                              |                     |                                  |
| 28. In this section, enter     |                       | Sem                          | ester 1             |                                  |
| the applicant's                | Period/Block # Studer | nts Course Name              | ALSDE Cour          | rse # Properly Certified For ALS |
| schedule of courses for        |                       |                              | ~                   | ~                                |
| each semester.                 | <u> </u>              |                              |                     |                                  |
|                                |                       |                              |                     |                                  |
|                                | 4                     |                              |                     |                                  |
|                                | + =                   | ı⊲ <⊲ Page                   | 1 of 1 >> >=        |                                  |
|                                | T W 1090 1 011 27 21  |                              |                     |                                  |
|                                | Name of (             | Course & Course # for Other: |                     |                                  |
| 20 Entor the period/block      |                       |                              |                     |                                  |
| 29. Enter the period/block     | Period/Block          | # Students                   | Co                  | urse Name                        |
| that the class takes           |                       |                              |                     |                                  |
| place. 30. Enter the number of |                       | I                            |                     | ~                                |
| students in the class.         |                       |                              | L                   |                                  |
| 31. Select the course          |                       |                              |                     |                                  |
| name from the                  |                       |                              |                     |                                  |
| dropdown menu.                 |                       |                              |                     |                                  |
| Note: If you select OTHER      |                       |                              |                     |                                  |
| from the course drop down      |                       |                              |                     |                                  |
| menu, you must enter the       |                       |                              |                     |                                  |
| course name and number         |                       |                              |                     |                                  |
| in Box 35.                     |                       |                              |                     |                                  |
| 32. The ALSDE Course           | ALCDE O               | - и Б                        |                     | F ALCRE II                       |
| number will be                 | ALSDE Cours           | se # Properly                | y Certified         | For ALSDE Use                    |
| automatically filled in        |                       |                              |                     |                                  |
| based on our selected          |                       |                              | ~                   |                                  |
| course.                        |                       |                              |                     |                                  |
| 33. Is the applicant           |                       |                              |                     |                                  |
| properly certified to          |                       |                              |                     |                                  |
| teach the selected             |                       |                              |                     |                                  |
| course? Select Yes or          |                       |                              |                     |                                  |
| No from the drop-down          |                       |                              |                     |                                  |
| menu.                          |                       |                              |                     |                                  |
| 34. Repeat this process for    |                       |                              |                     |                                  |

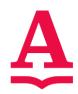

| all courses for<br>Semester 1 and               |                                                                                                   |
|-------------------------------------------------|---------------------------------------------------------------------------------------------------|
| Semester 2.                                     |                                                                                                   |
|                                                 |                                                                                                   |
| 35. Enter the name of the course and course     | Name of Course & Course # for Other:                                                              |
| number selected                                 |                                                                                                   |
| OTHER as one of the courses above.              |                                                                                                   |
| 36. Select the appropriate answer.              | Is this teacher new to the teaching profession?                                                   |
| 37. If yes, enter your                          | If yes, what was the teacher's previous                                                           |
| previous occupation.                            | occupation?                                                                                       |
| 38. Select the appropriate answer.              | Did this teacher already hold the proper certificate(s) before qualifying for the TEAMS contract? |
| 39. If the answer to above                      | If no, how did they earn the certificate(s)? Alternative/Conditional                              |
| was no, select all that                         | Additional Teaching Field (Certification by Test)                                                 |
| apply.                                          | ☐ Certificate Reciprocity ☐ National Board for Professional Teaching Standa                       |
|                                                 | State-Approved Program at Alabama College/University  Other                                       |
| 40. Select the appropriate                      | Is this teacher a recent graduate of a teacher                                                    |
| answer, yes or no.                              | preparation program?  If so, from which state?                                                    |
| 41. If yes, select the state from the drop-down | If Alabama, from what college/university?                                                         |
| menu.                                           |                                                                                                   |
| 42. If the state was Alabama, select the        |                                                                                                   |
| university that you                             |                                                                                                   |
| graduated from                                  |                                                                                                   |
| 43. Select the appropriate answer.              | If yes, did TEAMS play a role in their decision to                                                |
| answer.                                         | teach math or science?                                                                            |
|                                                 |                                                                                                   |
| 44. Select the appropriate                      | Were you able to retain this teacher who would have Yes No                                        |
| answer.                                         | otherwise retired prior to the TEAMS program?                                                     |
|                                                 |                                                                                                   |
|                                                 |                                                                                                   |

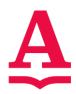

| <ul><li>45. Select the appropriate answer.</li><li>46. If yes, select the appropriate state from the drop-down menu.</li></ul> | Did this teacher previously teach out of state?  If yes, in which state? | Yes No                      |
|----------------------------------------------------------------------------------------------------|--------------------------------------------------------------------------|-----------------------------|
| 47. You must attach the signed contract here. If applicable attach the Certification. These should be low resolution pdfs.     | Attach Signed Contract Here:  Upload Certification if Applicable:        | Attachments  Attach  Attach |
| 48. Hit the submit button when complete.                                                                                       | Submit                                                                   |                             |